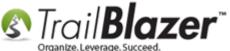

Author: Kristenson, Joel

Content Provided by: Panger, Mark

Last Updated: 2016-10-03

### **Overview**

This article shows an example of the code needed to create a **donation thank-you page** that auto-populates the donor's **first name** and **donation amount** to make it more of a personal experience.

**Tip:** Watch <u>this video</u> to get up to speed on creating the donation iFrame form. Watch <u>this video</u> to learn how to create the custom thank-you email that goes out. Read <u>this article</u> to learn how to customize your donation forms even further with the available URL parameters.

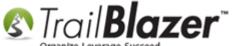

## **Steps**

Here's an example of what your donation form could look like using the javascript code below:

Thank you, Mark, for making the generous contribution of \$100.00. Your donation does make a difference.

...you will need to add a little extra code (example below) to the Thank You page.

\_\_\_

Thank you, <span id='fn'></span>, for making the generous contribution of \$<span id='da'></span>. Your donation does make a difference.

```
<script language="javascript" type="text/javascript">
// Read page's GET URL variables and return them as an associative array.
// NOTE: this code must go below the HTML id's above
function getUrlVars()
{
```

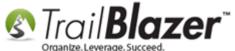

The variables are **fn** and **da** for **first name** and **dollar amount**.

The **related resources** below link to a wide variety of similar articles and videos on how to create donation forms, customize them, and create the thank-you emails that go out to thank the donor when they give.

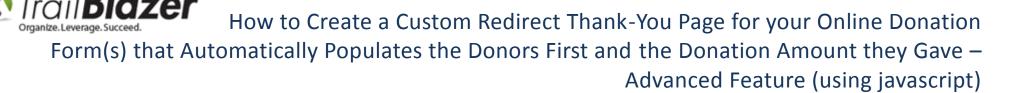

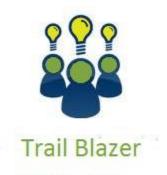

- YouTube Channel
- Knowledge Base Articles
- 3rd Party Resources

### **Related Resources**

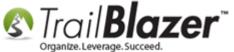

Article: How to Create a Custom Thank-You Auto-Responder with Merge Fields for your Online Donation Form

Article: How to Add and Remove Allocation Funds to your Online Donation Form, and to the Drop-Down Menus in your Database

Article: Custom Donation Amounts for Non-Primary Donation Pages – List of All Configurable Donation Page URL Options

Article: How to Add the Security Disclaimer Section to your Online Donation Form, and How to Style the Text Inside with html & CSS

Article: How to Configure Recurring Donation Options for your Trail Blazer Donation Form (must be using either Vanco Services or Authorize. Net as

your Merchant Gateway)

Article: <u>How to Put your Trail Blazer Donation Form on your Facebook Page</u>

Article: <u>Linking your Website to your Database with Configurable iFrame Forms</u>

Article: Modify your Donation Form - Change the Amounts - Add Descriptions - Add & Remove which Amounts Display

Article: <u>Configure Website (iFrames)</u>
Article: <u>Web site signup < iframe ></u>

Article: Configure Website – Legacy Article

Article: How to Enable ACH (E-Check) Payments with the Vanco Merchant Gateway on Trail Blazer's Donation Form

Article: Iframe tags for stylesheets

**Video: Iframes** 

Video: Donation Auto Responders with Merge Fields

Video: Attributes – Add To Donation Page

Video: Contributions Online – Change Default \$ Donation Amounts

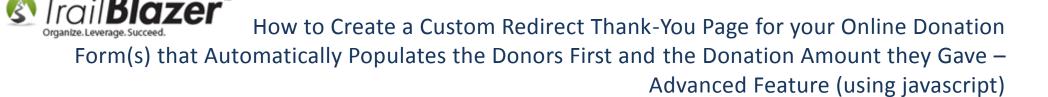

## **Trail Blazer Live Support**

**© Phone:** 1-866-909-8700

Email: <a href="mailto:support@trailblz.com">support@trailblz.com</a>

Facebook: https://www.facebook.com/pages/Trail-Blazer-Software/64872951180

**Twitter:** <a href="https://twitter.com/trailblazersoft">https://twitter.com/trailblazersoft</a>

\* As a policy we require that you have taken our intro training class before calling or emailing our live support team.

<u>Click here</u> to view our calendar for upcoming classes and events. Feel free to sign up other members on your team for the same training.

- \* After registering you'll receive a confirmation email with the instructions for how to log into the <u>GoToMeeting</u> session where we host our live interactive trainings.
- \* This service <u>is</u> included in your contract.